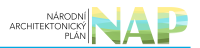

# DIGITÁLNÍ A INFORMAČNÍ AGENTURA\_

## Export z Národní architektury eGovernmentu ČR

### **Obsah**

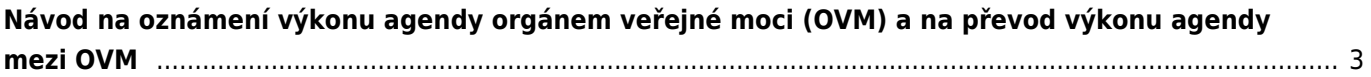

## <span id="page-2-0"></span>**Návod na oznámení výkonu agendy orgánem veřejné moci (OVM) a na převod výkonu agendy mezi OVM**

Registrace OVM pro výkon agendy je nezbytná pro přístup konkrétního OVM k referenčním údajům základních registrů (ZR), údajům dalších agendových informačních systémů (AIS) a jako zdroj informací o vámi poskytovaných službách veřejné správy (služby VS).

Oznámení o vykonávání působnosti vašeho OVM v agendě je třeba do [AIS RPP působnostní](https://rpp-ais.egon.gov.cz/AISP/) (AISP) vyplnit a odeslat do 30 dnů ode dne registrace agendy nebo zápisu do "Katalogu OVM". O tom vás bude AISP včas informovat prostřednictvím datové schránky. V případě, že ještě nemáte zřízený přístup do AISP, postupujte podle [Návodu na přihlášení do AIS působnostního](https://archi.gov.cz/znalostni_baze:aisp_navod_kratky).

#### **Jak si zkontrolovat, že všechna oznámení o vykonávání agendy jsou vyřízena?**

- 1. [Přihlaste se do AISP.](https://rpp-ais.egon.gov.cz/AISP/)
- 2. V "Katalog výkonu agend" zvolte možnost "Zobrazení detailu oznámení o vykonávání působnosti OVM v agendě".
- 3. V kolonce "Stav oznámení/působnosti" zvolte "Rozpracováno" a následně klikněte na "Vyhledat".

V "Přehled oznámení o vykonávání působnosti OVM v agendě" se zobrazí všechny vámi vykonávané agendy, které jsou ve stavu "Rozpracováno", tzn. které vyžadují vaši kontrolu, případnou aktualizaci a odeslání k registraci na Digitální a informační agenturu.

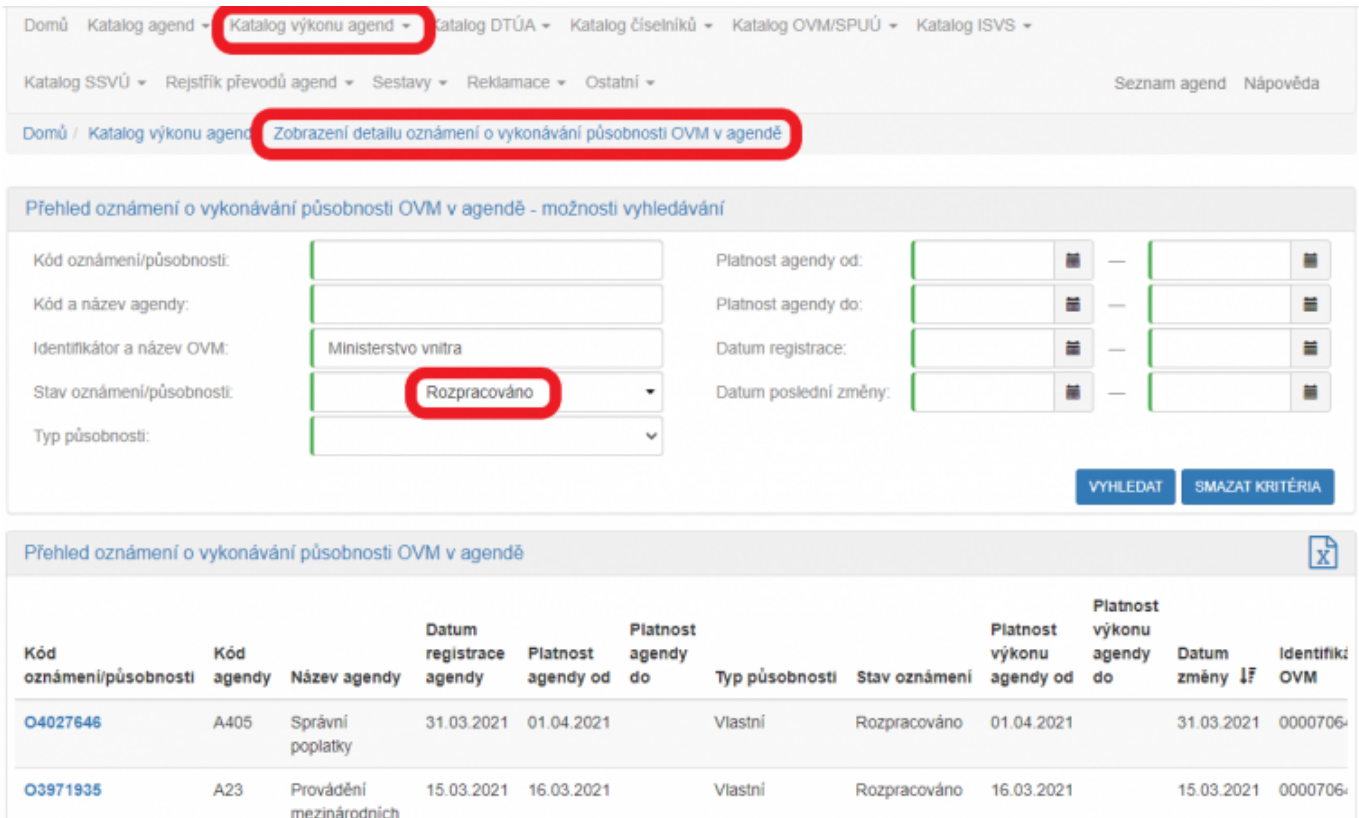

**Další postup při oznámení o vykonávání působnosti vašeho OVM v agendě závisí na tom, zda příslušná agenda poskytuje služby či nikoliv a také zda agendu vykonává plně váš OVM nebo jste výkon agendy či její části převedli na jiný OVM typicky prostřednictvím veřejnosprávní smlouvy.**

Pokud si nejste jistí, jestli agenda poskytuje služby veřejné správy, ověřte si to dle postupu v oddílu g).

Upozornění: údaje na obrázcích jsou pouze ilustrační a nemohou sloužit jako vzor pro vyplnění.

#### **Návod pro případ, kdy:**

- 1. Přihlaste se do AISP.
- 2. V "Katalog výkonu agend" zvolte "Oznámení o vykonávání působnosti v agendě".
- 3. Do kolonky "Kód a název agendy" zadejte alespoň několik znaků a klikněte na "Vyhledat".

AISP nabídne výsledek dle vašeho zadání, vyberte agendu, ve které oznamujete výkon (je ve stavu "Rozpracováno") a v "Přehled oznámení o vykonávání působnosti OVM v agendě" klikněte na "Kód oznámení/působnosti" u této agendy.

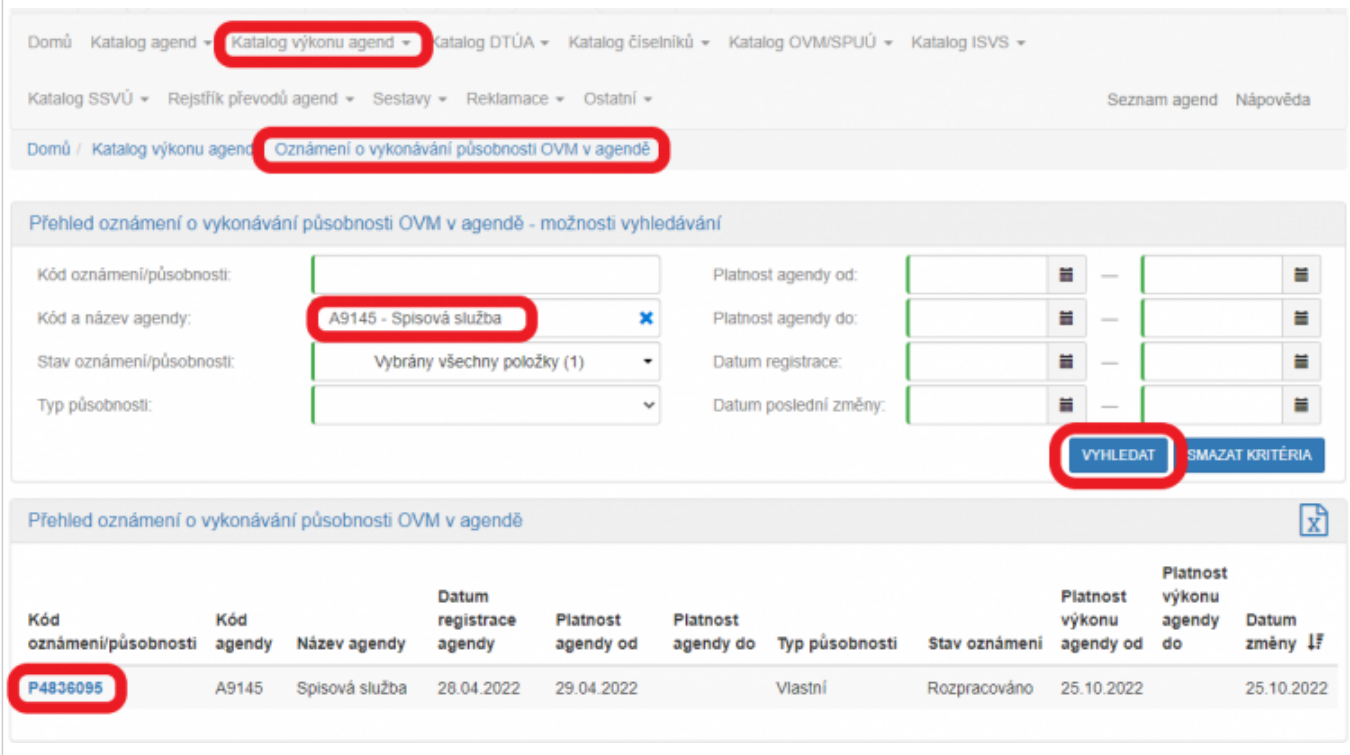

Tím se otevře nová obrazovka, kde na záložce "Definice" klikněte na "Definice rozsahu platnosti působnosti" a do nového okénka zadejte aktuální datum "Platnost od". V kolonce "Rozsah výkonu agendy" pak vyberte možnost "Agendu vykonávám v plném rozsahu". Políčko "Platnost do" nevyplňujte. Poté uložte.

#### Architektura eGovernmentu ČR

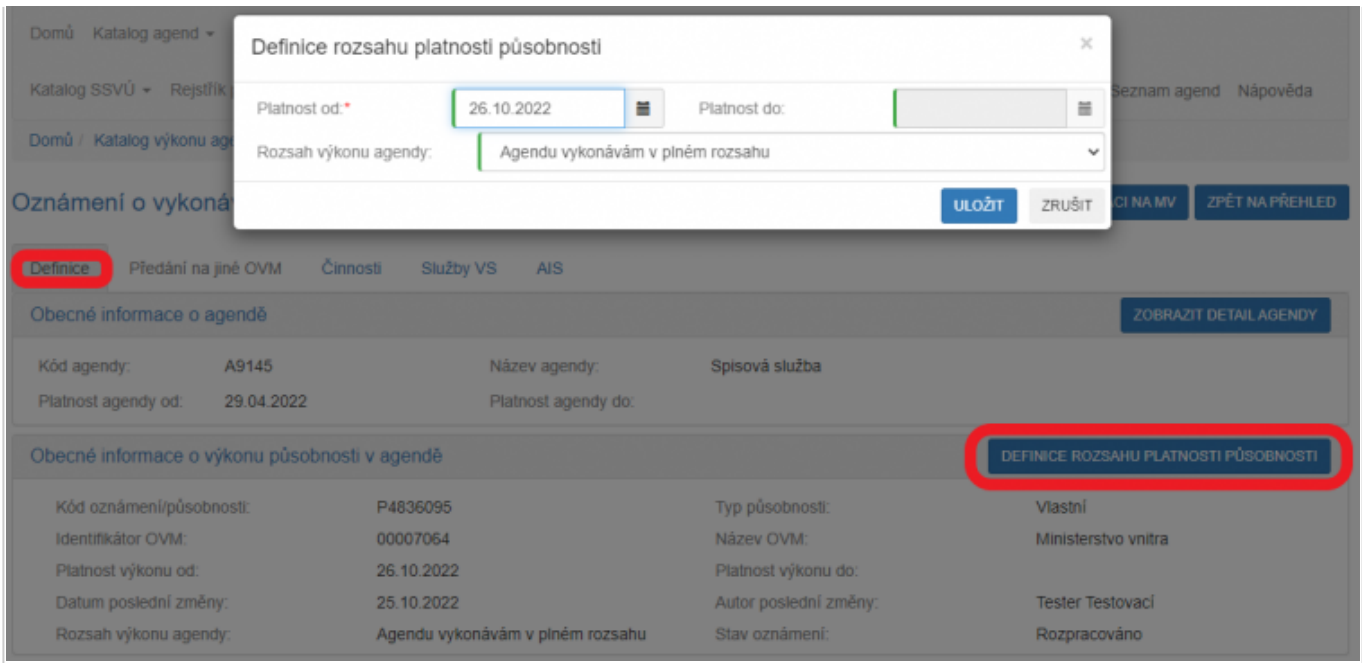

#### Záložka "Předání na jiné OVM" je neaktivní.

Na záložce "Činnosti" si ověříte, které činnosti vám ohlašovatel agendy přiřadil pro výkon agendy.

Ve sloupci "Činnosti vykonávané na základě přímého uvedení OVM" zjistíte, zda ohlašovatel použil kategorie OVM, kterých jste členem (pak jsou zde názvy těchto kategorií) nebo zadal přímo váš OVM (pak je zde zatržítko).

U činností, kdy právní předpis ponechává na vás rozhodnutí, zda činnosti vykonáváte či nevykonáváte (např. místní poplatky či obecní policie) by měl být "Výkon činnosti" označený jako "Volitelný" a vy tak můžete označit, že činnosti nevykonáváte. \\Kliknutím na "Editovat výkon činností OVM" se otevře nová obrazovka, kde zatrhněte, že tuto činnost nevykonáváte a poté uložte. Pokud je u těchto činností chybně uvedené "Všichni uvedení", je třeba oslovit kontaktní osobu příslušné agendy a požádat o úpravu agendy. Stejně tak je třeba vyzvat kontaktní osobu příslušné agendy k její úpravě, pokud je vám přidělena činnost, kterou nevykonáváte a je vám přidělena omylem.

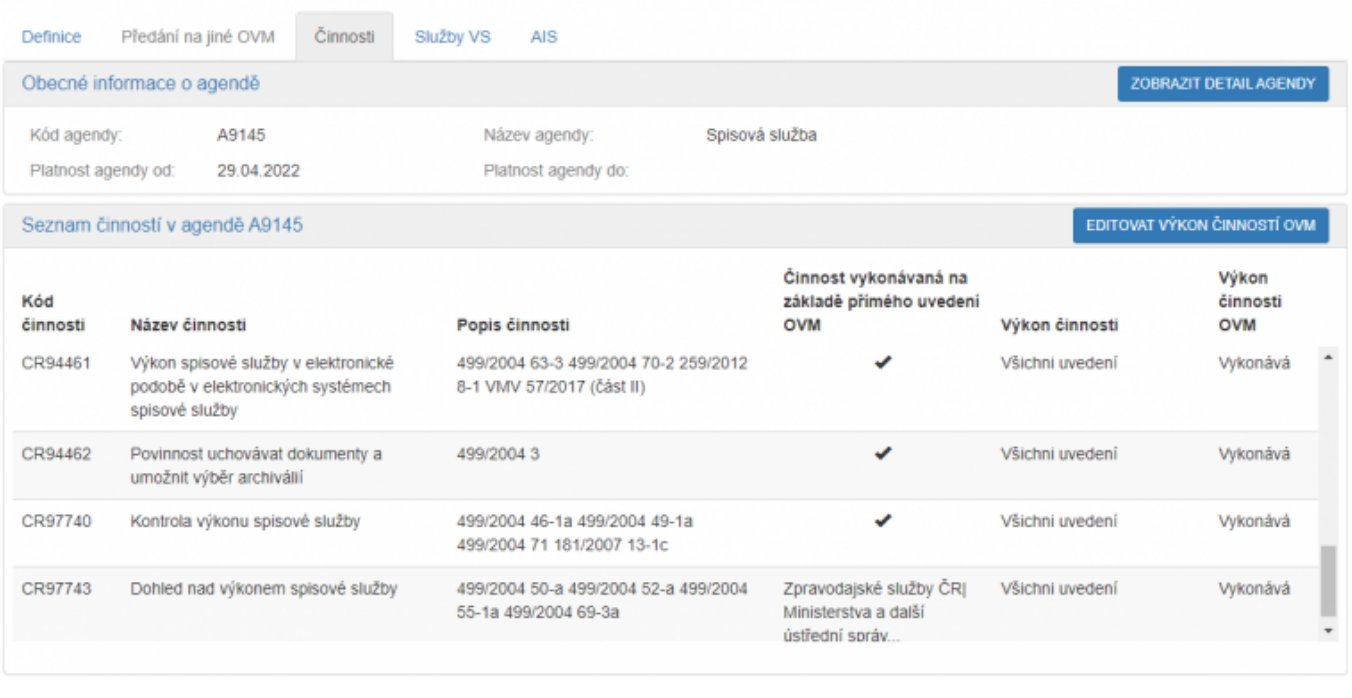

#### Záložka "Služby VS" je neaktivní.

Pokud chcete k údajům ZR a jiných AIS přistupovat vlastním AIS a tuto možnost ohlašovatel agendy povolil (pokud nepovolil, je volba šedivá), doplňte ještě váš AIS sloužící k výkonu agendy. Na záložce "AIS" klikněte na "Přidat AIS".

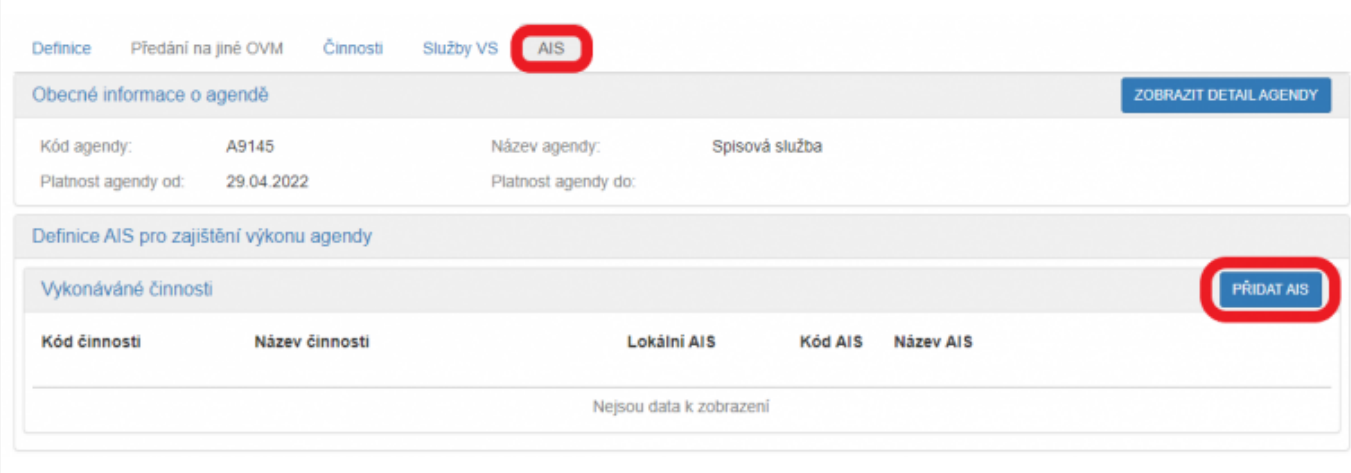

Do kolonky "Název a identifikace AIS" zadejte alespoň jedno číslo nebo jedno písmeno z názvu tohoto AIS, poté se objeví seznam nalezených AIS, ze kterého vyberte ten správný, přiřaďte k činnostem, které jsou tímto AIS vykonávány a klikněte na "Uložit". Pokud nenajdete správný AIS, obraťte se na jeho garanta, aby ho doplnil do "Katalogu ISVS". Postup k tomu je uvedený v [RPP kompendium nový AIS.](https://www.dia.gov.cz/wp-content/uploads/2024/08/RPP_kompendium_AIS_novy.pdf)

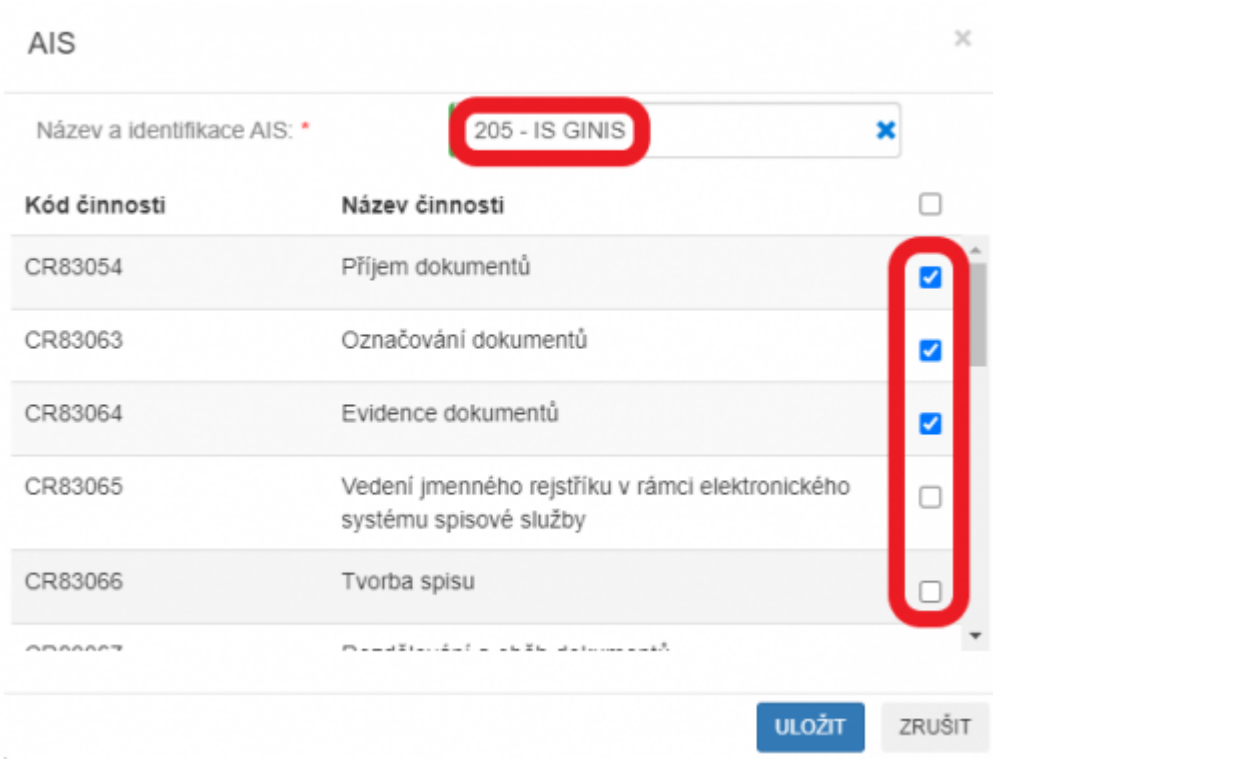

Kliknutím na "Odeslat k registraci na MV" a potvrzením, spustí AISP validační kontrolu. Pokud jsou v oznámení nějaké nedostatky, systém vás na ně upozorní chybovou hláškou. Pokud kontrola proběhne bez závad, obdržíte informaci o registraci oznámení.

- 1. [Přihlaste se do AISP](https://rpp-ais.egon.gov.cz/AISP/).
- 2. V "Katalog výkonu agend" zvolte "Oznámení o vykonávání působnosti v agendě".
- 3. Do kolonky "Kód a název agendy" zadejte alespoň několik znaků a klikněte na "Vyhledat".

AISP nabídne výsledek dle vašeho zadání, vyberte agendu, ve které oznamujete výkon (je ve stavu

"Rozpracováno") a v "Přehled oznámení o vykonávání působnosti OVM v agendě" klikněte na "Kód oznámení/působnosti" u této agendy.

![](_page_6_Picture_80.jpeg)

Tím se otevře nová obrazovka, kde na záložce "Definice" klikněte na "Definice rozsahu platnosti působnosti" a do nového okénka zadejte aktuální datum "Platnost od". V kolonce "Rozsah výkonu agendy" pak vyberte možnost "Agendu vykonávám v plném rozsahu". Políčko "Platnost do" nevyplňujte. Poté uložte.

![](_page_6_Picture_81.jpeg)

Záložka "Předání na jiné OVM" je neaktivní. Na záložce "Činnosti" si ověříte, které činnosti vám ohlašovatel agendy přiřadil pro výkon agendy.

Ve sloupci "Činnosti vykonávané na základě přímého uvedení OVM" zjistíte, zda ohlašovatel použil kategorie OVM, kterých jste členem (pak jsou zde názvy těchto kategorií) nebo zadal přímo váš OVM (pak je zde zatržítko).

U činností, kdy právní předpis ponechává na vás rozhodnutí, zda činnosti vykonáváte či nevykonáváte (např. místní poplatky či obecní policie) by měl být "Výkon činnosti" označený jako "Volitelný" a vy tak můžete označit, že činnosti nevykonáváte. Kliknutím na "Editovat výkon činností OVM" se otevře nová obrazovka, kde zatrhněte, že tuto činnost nevykonáváte a poté uložte. Pokud je u těchto činností chybně uvedené "Všichni uvedení", je třeba oslovit kontaktní osobu příslušné agendy a požádat o úpravu agendy. Stejně tak je třeba vyzvat kontaktní osobu příslušné agendy k její úpravě, pokud je vám přidělena činnost, kterou nevykonáváte a je vám přidělena omylem.

![](_page_7_Picture_80.jpeg)

Na záložce "Služby VS" vyberete adresy pracovišť, na kterých služby poskytujete. Klikněte na "Vyplnit poskytování služeb". Pokud je tlačítko "Vyplnit poskytování služeb" neaktivní, adresy není třeba zadat.

![](_page_7_Picture_81.jpeg)

V políčku "Adresa poskytnutí služby" klikněte na šipku vpravo, která rozbalí přehled adres, které jsou k vašemu OVM vedeny v "Katalog OVM" (pokud zde správná adresa není k nalezení, doplňte ji postupem podle oddílu e). Vyberte správnou adresu, na které budete služby poskytovat.

![](_page_8_Picture_45.jpeg)

K této adrese pak přiřaďte všechny služby, které na ni budou poskytovány a uložte. Tento postup opakujte, pokud se liší adresy u jednotlivých služeb. Pokud vybranou službu neposkytujete, tak místo adresy zaškrtněte "Službu VS neposkytuji".

![](_page_8_Picture_46.jpeg)

Pokud chcete k údajům ZR a jiných AIS přistupovat vlastním AIS a tuto možnost ohlašovatel agendy povolil (pokud nepovolil, je volba šedivá), doplňte ještě váš AIS sloužící k výkonu agendy. Na záložce "AIS" klikněte na "Přidat AIS".

ZRUŠIT

![](_page_9_Picture_99.jpeg)

Do kolonky "Název a identifikace AIS" zadejte alespoň jedno číslo nebo jedno písmeno z názvu tohoto AIS, poté se objeví seznam nalezených AIS, ze kterého vyberte ten správný, přiřaďte k činnostem, které jsou tímto AIS vykonávány a klikněte na "Uložit". Pokud nenajdete správný AIS, obraťte se na jeho garanta, aby ho doplnil do "Katalog ISVS". Postup k tomu je uvedený v [RPP kompendium nový AIS](https://www.dia.gov.cz/wp-content/uploads/2024/08/RPP_kompendium_AIS_novy.pdf).

![](_page_9_Picture_100.jpeg)

Kliknutím na "Odeslat k registraci na MV" a potvrzením, spustí AISP validační kontrolu. Pokud jsou v oznámení nějaké nedostatky, systém vás na ně upozorní chybovou hláškou. Pokud kontrola proběhne bez závad, obdržíte informaci o registraci oznámení.

- 1. [Přihlaste se do AISP](https://rpp-ais.egon.gov.cz/AISP/).
- 2. V "Katalog výkonu agend" zvolte "Oznámení o vykonávání působnosti v agendě".
- 3. Do kolonky "Kód a název agendy" zadejte alespoň několik znaků a klikněte na "Vyhledat".

AISP nabídne výsledek dle vašeho zadání, vyberte agendu, ve které oznamujete výkon (je ve stavu "Rozpracováno") a v "Přehled oznámení o vykonávání působnosti OVM v agendě" klikněte na "Kód oznámení/působnosti" u této agendy.

#### Architektura eGovernmentu ČR

![](_page_10_Picture_56.jpeg)

Tím se otevře nová obrazovka, kde na záložce "Definice" klikněte na "Definice rozsahu platnosti působnosti" a do nového okénka zadejte aktuální datum "Platnost od". V kolonce "Rozsah výkonu agendy" pak vyberte možnost "Část výkonu přenesena na jiné OVM". Políčko "Platnost do" nevyplňujte. Poté uložte.

![](_page_10_Picture_57.jpeg)

Tím se oživí záložka "Předání na jiné OVM", kde klikněte na "Přidat dokument převodu".

![](_page_10_Picture_58.jpeg)

Z nabídnutého seznamu vyberte příslušný dokument/smlouvu a uložte (pokud tady dokument nenaleznete,

doplňte ho postupem podle oddílu f).

![](_page_11_Picture_40.jpeg)

![](_page_11_Picture_41.jpeg)

Potom dokument rozklikněte a klikněte na "Editovat předané činnosti". V novém okénku vyberte činnosti, které předáváte jinému OVM a uložte.

![](_page_11_Picture_42.jpeg)

Obdobně v "Editovat předané služby" vyberte předané služby a opět uložte.

![](_page_12_Picture_68.jpeg)

Na záložce "Činnosti" si ověříte, které činnosti vám ohlašovatel agendy přiřadil pro výkon agendy.

Ve sloupci "Činnosti vykonávané na základě přímého uvedení OVM" zjistíte, zda ohlašovatel použil kategorie OVM, kterých jste členem (pak jsou zde názvy těchto kategorií) nebo zadal přímo váš OVM (pak je zde zatržítko).

U činností, kdy právní předpis ponechává na vás rozhodnutí, zda činnosti vykonáváte či nevykonáváte (např. místní poplatky či obecní policie) by měl být "Výkon činnosti" označený jako "Volitelný" a vy tak můžete označit, že činnosti nevykonáváte. Kliknutím na "Editovat výkon činností OVM" se otevře nová obrazovka, kde zatrhněte, že tuto činnost nevykonáváte a poté uložte. Pokud je u těchto činností chybně uvedené "Všichni uvedení", je třeba oslovit kontaktní osobu příslušné agendy a požádat o úpravu agendy. Stejně tak je třeba vyzvat kontaktní osobu příslušné agendy k její úpravě, pokud je vám přidělena činnost, kterou nevykonáváte a je vám přidělena omylem.

![](_page_13_Picture_54.jpeg)

Na záložce "Služby VS" vyberete adresy pracovišť, na kterých služby poskytujete. Pokud je služba převedena na jiný OVM, nevyplňujte sem žádnou adresu, to učiní až OVM, na který službu převádíte. V opačném případě klikněte na "Vyplnit poskytování služeb". Pokud je tlačítko "Vyplnit poskytování služeb" neaktivní, adresy není třeba zadat.

![](_page_13_Picture_55.jpeg)

V políčku "Adresa poskytnutí služby" klikněte na šipku vpravo, která rozbalí přehled adres, které jsou k vašemu OVM vedeny v Katalogu OVM (pokud zde správná adresa není k nalezení, doplňte ji postupem podle oddílu e). Vyberte správnou adresu, na které budete služby poskytovat.

Architektura eGovernmentu ČR

ARCHITEKTONICKÝ

![](_page_14_Picture_40.jpeg)

K této adrese pak přiřaďte všechny služby, které na ni budou poskytovány a uložte. Tento postup opakujte, pokud se liší adresy u jednotlivých služeb. Pokud vybranou službu neposkytujete, tak místo adresy zaškrtněte "Službu VS neposkytuji".

![](_page_14_Picture_41.jpeg)

Pokud chcete k údajům ZR a jiných AIS přistupovat vlastním AIS a tuto možnost ohlašovatel agendy povolil (pokud nepovolil, je volba šedivá), doplňte ještě váš AIS sloužící k výkonu agendy. Na záložce "AIS" klikněte na "Přidat AIS".

![](_page_15_Picture_102.jpeg)

Do kolonky "Název a identifikace AIS" zadejte alespoň jedno číslo nebo jedno písmeno z názvu tohoto AIS, poté se objeví seznam nalezených AIS, ze kterého vyberte ten správný, přiřaďte k činnostem, které jsou AIS vykonávány a klikněte na "Uložit". Pokud nenajdete správný AIS, obraťte se na jeho garanta, aby ho doplnil do "Katalog ISVS". Postup k tomu je uvedený v [RPP kompendium nový AIS](https://www.dia.gov.cz/wp-content/uploads/2024/08/RPP_kompendium_AIS_novy.pdf).

![](_page_15_Picture_103.jpeg)

Kliknutím na "Odeslat k registraci na MV" a potvrzením, spustí AISP validační kontrolu. Pokud jsou v oznámení nějaké nedostatky, systém vás na ně upozorní chybovou hláškou. Pokud kontrola proběhne bez závad, obdržíte informaci o registraci oznámení.

- 1. [Přihlaste se do AISP](https://rpp-ais.egon.gov.cz/AISP/).
- 2. V "Katalog výkonu agend" zvolte "Oznámení o vykonávání působnosti v agendě".
- 3. Do kolonky "Kód a název agendy" zadejte alespoň několik znaků a klikněte na "Vyhledat".

AISP nabídne výsledek dle vašeho zadání, vyberte agendu, ve které oznamujete výkon (je typu "Převedená" a ve stavu "Rozpracováno") a v "Přehled oznámení o vykonávání působnosti OVM v agendě" klikněte na "Kód oznámení/působnosti" u této agendy.

#### Architektura eGovernmentu ČR

![](_page_16_Picture_80.jpeg)

Tím se otevře nová obrazovka, kde na záložce "Definice" klikněte na "Definice rozsahu platnosti působnosti" a do nového okénka zadejte aktuální datum "Platnost od". Ostatní položky jsou znepřístupněné. Poté uložte.

![](_page_16_Picture_81.jpeg)

Záložka "Veřejnoprávní smlouva" je pouze ke čtení a zobrazuje údaje o smlouvě, které vyplnil OVM, který na vás převádí výkon agendy. Pokud potřebujete některé údaje změnit, obraťte se na tento OVM.

Na záložce "Činnosti" si ověříte, které činnosti vám ohlašovatel agendy přiřadil pro výkon agendy.

Ve sloupci "Činnosti vykonávané na základě přímého uvedení OVM" zjistíte, zda ohlašovatel použil kategorie, kterých jste členem (pak jsou zde názvy těchto kategorií) nebo zadal přímo váš OVM (pak je zde zatržítko).

U činností, kdy právní předpis ponechává na vás rozhodnutí, zda činnosti vykonáváte či nevykonáváte (např. místní poplatky či obecní policie) by měl být "Výkon činnosti" označený jako "Volitelný" a vy tak můžete označit, že činnosti nevykonáváte. Kliknutím na "Editovat výkon činností OVM" se otevře nová obrazovka, kde zatrhněte, že tuto činnost nevykonáváte a poté uložte. Pokud je u těchto činností chybně uvedené "Všichni

uvedení", je třeba oslovit kontaktní osobu příslušné agendy a požádat o úpravu agendy. Stejně tak je třeba vyzvat kontaktní osobu příslušné agendy k její úpravě, pokud je vám přidělena činnost, kterou nevykonáváte a je vám přidělena omylem.

![](_page_17_Picture_62.jpeg)

Na záložce "Služby VS" vyberete adresy pracovišť, na kterých služby vaše OVM poskytuje. Může jít jak o služby vlastní, tak i o služby, které na vás byly převedeny. Klikněte na "Sběr adresy poskytování služby". Pokud je tlačítko "Vyplnit poskytování služeb" neaktivní, adresy není třeba zadat.

![](_page_17_Picture_63.jpeg)

V políčku "Adresa poskytnutí služby" klikněte na šipku vpravo, která rozbalí přehled adres, které jsou k vašemu OVM vedeny v "Katalog OVM" (pokud zde správná adresa není k nalezení, doplňte ji postupem podle oddílu e). Vyberte správnou adresu, na které budete služby poskytovat.

![](_page_18_Picture_40.jpeg)

K této adrese pak přiřaďte všechny služby, které na ni budou poskytovány a uložte. Tento postup opakujte, pokud se liší adresy u jednotlivých služeb. Pokud vybranou službu neposkytujete, tak místo adresy zaškrtněte "Službu VS neposkytuji".

![](_page_18_Picture_41.jpeg)

Pokud chcete k údajům ZR a jiných AIS přistupovat vlastním AIS a tuto možnost ohlašovatel agendy povolil (pokud nepovolil, je volba šedivá), doplňte ještě váš AIS sloužící k výkonu agendy. Na záložce "AIS" klikněte na "Přidat AIS".

![](_page_19_Picture_75.jpeg)

Do kolonky "Název a identifikace AIS" zadejte alespoň jedno číslo nebo jedno písmeno z názvu tohoto AIS, poté se objeví seznam nalezených AIS, ze kterého vyberte ten správný, přiřaďte k činnostem, které jsou AIS vykonávány a klikněte na "Uložit". Pokud nenajdete správný AIS, obraťte se na jeho garanta, aby ho doplnil do "Katalog ISVS". Postup k tomu je uvedený v [RPP kompendium nový AIS](https://www.dia.gov.cz/wp-content/uploads/2024/08/RPP_kompendium_AIS_novy.pdf).

![](_page_19_Picture_76.jpeg)

Kliknutím na "Odeslat k registraci na MV" a potvrzením, spustí AISP validační kontrolu. Pokud jsou v oznámení nějaké nedostatky, systém vás na ně upozorní chybovou hláškou. Pokud kontrola proběhne bez závad, obdržíte informaci o registraci oznámení.

- 1. [Přihlaste se do AISP](https://rpp-ais.egon.gov.cz/AISP/).
- 2. V "Katalog OVM" vyberte volbu "Změna pracoviště OVM" a pak klikněte vlevo dole na OVM, ke kterému potřebujete doplnit adresu.

#### Architektura eGovernmentu ČR

![](_page_20_Picture_1.jpeg)

#### Objeví se detail tohoto OVM, kde na záložce "Pracoviště" klikněte na "Přidat pracoviště".

![](_page_20_Picture_103.jpeg)

#### Na nové obrazovce klikněte na "Vyhledat v RUIAN".

![](_page_20_Picture_104.jpeg)

V otevřeném dialogovém okně vyplňte adresu OVM - minimálně "obec", "ulici" a "číslo domu". Klikněte na "Vyhledat". Pokud se vám nezobrazí žádná adresa, upřesněte zadávací kritéria, popř. zadejte adresu textem. Pak se zobrazí přehled adres příslušného OVM, ze kterých vyberte tu správnou, kterou přidáte.

#### Architektura eGovernmentu ČR

![](_page_21_Picture_54.jpeg)

Zkontrolujte přidaný záznam, doplňte "Výkon od" pomocí rozbalovacího kalendáře a uložte.

![](_page_21_Picture_55.jpeg)

Tím se rozšíří seznam adres, ze kterých budete moci vybírat při přiřazování poskytovaných služeb k pracovištím.

![](_page_21_Picture_56.jpeg)

- 1. [Přihlaste se do AISP](https://rpp-ais.egon.gov.cz/AISP/).
- 2. V "Rejstřík převodů agend" vyberte volbu "Moje dokumenty/smlouvy" a klikněte na "Vytvořit nový

ARCHITEKTONICKÝ

![](_page_22_Picture_60.jpeg)

V novém okně klikněte na "Editovat typ dokumentu". <ul> Vyberte vhodný "Typ dokumentu" rozkliknutím šipky. Označte, zda nahrazujete původní dokument nebo vytváříte nový a uložte (pokud nahrazujete už zadaný dokument, oživí se tlačítko "Definovat měněný dokument", kterým se otevře další okno k výběru původního dokumentu). </ul>

![](_page_22_Picture_61.jpeg)

Tím se vygeneruje Identifikátor dokumentu a objeví se další tlačítka. Zadejte postupně "Právní předpis vymezující rámec rozsahu převodu výkonu agendy" a "Právní předpis, na základě kterého je převod výkonu agendy realizován" a uložte. Můžete uvést i více právních předpisů.

ARCHITEKTONICKY

![](_page_23_Picture_63.jpeg)

Dále klikněte na "Přidat účastníka převodu" a vyplňte požadované položky. Alespoň jedno OVM musí být typu předávající a alespoň jedno typu přijímající. Pokud existuje, vyplňte obdobným způsobem "Schvalovatele převodu agendy" a uložte. Klikněte na "Editovat rozsah převodu", vyberte z nabízených možností a opět uložte. Potom vyplňte "Dobu trvání převodu agendy" a uložte. Klikněte na "Přidat přílohu", vyberte odpovídající dokument a uložte. Můžete vložit i více příloh. Nakonec klikněte na "Publikovat dokument". Tím jste dokončili proces zadání nového dokumentu/smlouvy do AISP. Pokud vám AISP nahlásí chyby, opravte je a dejte znovu "Publikovat dokument".

![](_page_23_Picture_64.jpeg)

Poté již dokument uvidíte v "Přehled dokumentů" a můžete ho použít při oznamování výkonu agendy.

ARCHITEKTONICKÝ

#### Architektura eGovernmentu ČR

![](_page_24_Picture_54.jpeg)

- 1. [Přihlaste se do AISP](https://rpp-ais.egon.gov.cz/AISP/) a vyberte "Katalog výkonu agend". V něm pak pokračujte na "Zobrazení detailu oznámení o vykonávání působnosti OVM v agendě".
- 2. V kolonce "Stav oznámení/působnosti" klikněte na možnost "Rozpracováno" a následně na "Vyhledat".

![](_page_24_Picture_55.jpeg)

U vybrané agendy klikněte na "Kód oznámení/působnosti".

![](_page_25_Picture_49.jpeg)

Na záložce "Služby poskytované agendou" klikněte v "Přehled definovaných verzí služeb VS" na symbol oka u verze "Schváleno v rámci agendy" a v kolonce "Evidované služby VS" zjistíte, zda agenda služby poskytuje či nikoli. V případě že poskytuje, je zde uvedený přehled všech služeb této agendy.

![](_page_26_Picture_90.jpeg)

Pokud nestihnete oznámení o vykonávání působnosti odeslat k registraci na MV, nezapomeňte zadané údaje uložit. Ručně uložit je potřeba jen práci v jednotlivých dialozích, jinak se změny ukládají automaticky. Rozpracované oznámení pak naleznete v "Katalog výkonu agend" pod "Oznámení o vykonávání působnosti OVM v agendě".

Zaregistrované oznámení o vykonávání působnosti můžete kdykoliv editovat v "Katalog výkonu agend" prostřednictvím volby "Změna vykonávání působnosti OVM v agendě".

Při další práci s AISP vám doporučujeme postupovat podle [metodických návodů a doporučení.](https://archi.gov.cz/znalostni_baze#navody_pro_praci_s_ais_rpp_pusobnostni)

Kompletní manuál k vykonávání agendy OVM nebo SPUÚ naleznete v [Nápovědě AISP > Katalog výkonu agend](https://rpp-ais.egon.gov.cz/AISP/help/katalog_vykonu_agend.htm).

Pokud máte jakýkoliv problém, neváhejte se obrátit na e-mailovou adresu [posta@dia.gov.cz,](mailto:posta@dia.gov.cz) při veškeré komunikaci nezapomeňte uvést IČO vašeho OVM.

![](_page_26_Picture_6.jpeg)

Permanent link: **[https://archi.gov.cz/znalostni\\_baze:aisp\\_oznameni\\_vykonu\\_agendy](https://archi.gov.cz/znalostni_baze:aisp_oznameni_vykonu_agendy)**

![](_page_26_Picture_8.jpeg)

Last update: **2024/10/30 08:32**